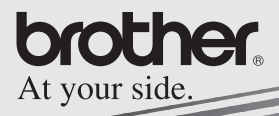

# Softwarehandleiding

# **MPRINT**

# **MW-100 Mobiele printer**

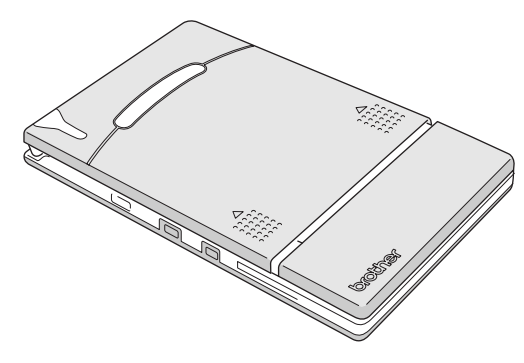

- l Lees deze handleiding aandachtig door voordat u de printer gaat gebruiken.
- l Bewaar de handleiding goed zodat u deze later nog kunt raadplegen.
- O Microsoft® en Windows® zijn gedeponeerde handelsmerken van Microsoft Corporation in de Verenigde Staten en andere landen.
- O Palm™ en Palm™ OS zijn gedeponeerde handelsmerken van Palm, Inc. of haar dochterondernemingen.
- O IrPRINT™ is een handelsmerk van IS/Complete, Inc.
- O Documents To Go® is een gedeponeerd handelsmerk van DataVis, Inc. in de Verenigde Staten en andere landen.
- O De afbeeldingsfiltersoftware is gedeeltelijk gebaseerd op het werk van Group 42, Inc.
- O De afbeeldingsfiltersoftware is gedeeltelijk gebaseerd op het werk van de onafhankelijke Independent JPEG Group.
- ! VS-FlexGrid Pro Copyright(C) 1999 VideoSoft Corporation.
- O Alle andere hier vermelde software- en productnamen zijn handelsmerken of gedeponeerde handelsmerken van de betreffende eigenaren.
- ! PrintPocketCE voor Brother MW-100 door FieldSoftware Products.

Zie 'http://www.fieldsoftware.com' voor meer informatie over de afdrukmogelijkheden vanaf de PocketPC.

# <span id="page-2-0"></span>**INHOUDSOPGAVE**

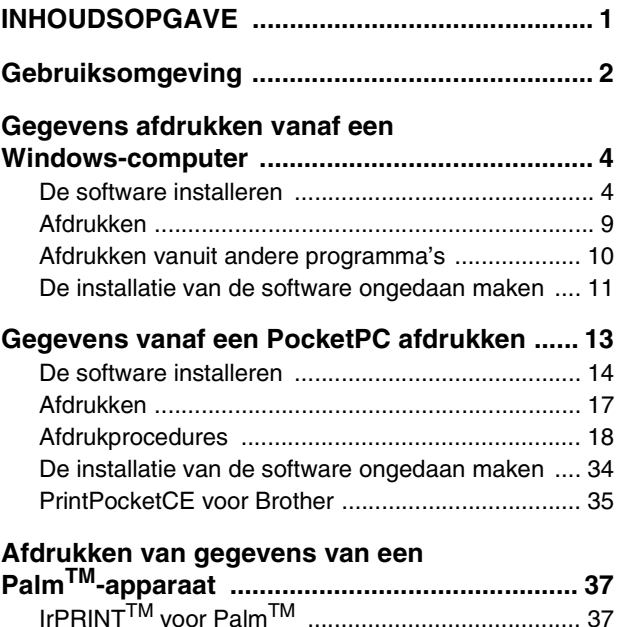

# <span id="page-3-0"></span>**1 Gebruiksomgeving**

Deze mobiele printer kan gegevens afdrukken van een Windows®-computer of van een PocketPC (PDA met PocketPC).

# **Windows®-computer**

De systeemconfiguratie van de PC moet aan de volgende eisen voldoen om deze printer te kunnen gebruiken.

#### Systeemeisen voor PC

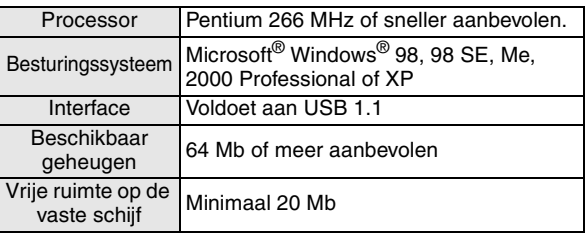

Voor het afdrukken van gegevens van een Windows®-computer → zie [pagina 4](#page-5-1).

### **PocketPC (PDA met PocketPC)**

De systeemconfiguratie van de PocketPC moet aan de volgende eisen voldoen om deze printer te kunnen gebruiken.

#### **Systeemeisen voor PocketPC**

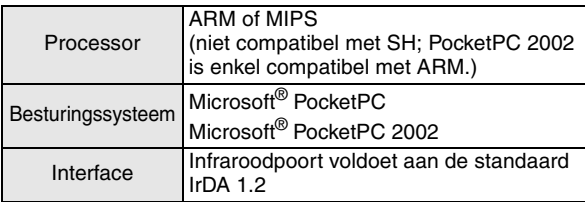

• Voor het installeren van de software hebt u een Windows®-computer nodig die u kunt aansluiten op de PocketPC.

Voor het afdrukken van gegevens van een PocketPC → zie [pagina 13](#page-14-0).

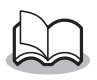

• Zie onze website op http://www.brother.com voor informatie over PocketPC's waarvan de werking al is gecontroleerd.

# <span id="page-5-1"></span>**2 Gegevens afdrukken vanaf een Windows-computer**

Om deze printer te kunnen gebruiken voor het afdrukken van gegevens vanaf een Windows®-computer moet de benodigde software op de computer zijn geïnstalleerd.

### <span id="page-5-0"></span>**De software installeren**

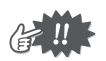

- Sluit de printer niet aan op de computer totdat u dat uitdrukkelijk wordt gevraagd.
- *1* Plaats de cd-rom in het cd-rom-station van uw Windows®-computer.
	- $\rightarrow$  Het installatieprogramma start automatisch en het dialoogvenster Brother Mobile Printing Software verschijnt.
	- $\rightarrow$  Als het installatieprogramma niet automatisch start, dubbelklikt u op 'Deze computer' en dubbelklikt u op .
- *2* Klik op de bovenste knop (Windows).
	- $\rightarrow$  Er verschijnt een dialoogvenster waarin u kunt selecteren wat u wilt installeren.

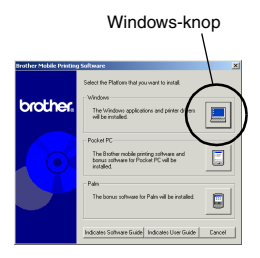

*3* Klik op de knop van de software die u wilt installeren. Hier klikt u op de knop van de SpotSnap-

- software.
	- $\rightarrow$  Het dialoogvenster Driver Setup verschiint. Hierin

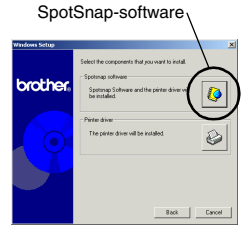

kunt u het stuurprogramma kiezen.

#### **Deze software wordt geïnstalleerd:**

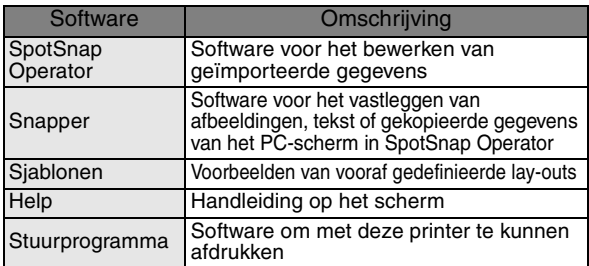

*4* Voer de aanwijzingen uit die op het scherm verschijnen om de installatie te voltooien. Vervolgens wordt het printerstuurprogramma geïnstalleerd.

De installatieprocedure voor het printerstuurprogramma verschilt al naargelang het gebruikte besturingssysteem.

Voor Windows<sup>®</sup> 98,<br>98SE, 2000 of XP

Ga verder met de procedure op de [volgende pagina.](#page-7-0)

Voor Windows<sup>®</sup> Me  $\rightarrow$  Ga direct naar de procedure op [pagina 7](#page-8-0).

## <span id="page-7-0"></span>**Voor Windows**® **98, 98SE, 2000 Professional of XP**

*5* Als het bericht 'Connect Brother MW-100, and then Connect Brother MW-100, and then turn it on.' verschijnt. sluit u de printer aan<br>op de Windows<sup>®</sup>computer met behulp van de

bijgeleverde USB-kabel en zet u de printer aan.

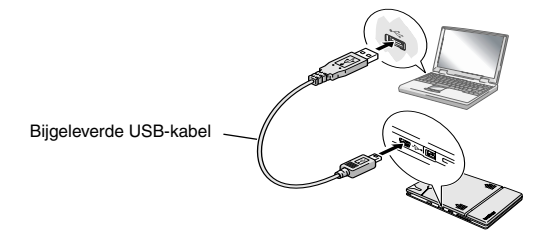

 $\rightarrow$  Het printerstuurprogramma wordt geïnstalleerd.

→ Ga verder met 'Afdrukken' op [pagina 9.](#page-10-0)

## <span id="page-8-0"></span>**Voor Windows**® **Me**

*5* Sluit de MW-100 op de computer aan en schakel deze in.

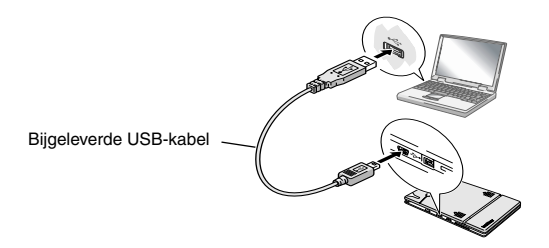

- $\rightarrow$  De printer wordt via Plug & Play gedetecteerd en het dialoogvenster Wizard Nieuwe hardware verschijnt.
- *6* Hoewel **Automatisch zoeken naar een beter stuurprogramma (aanbevolen)** als standaard is geselecteerd, moet

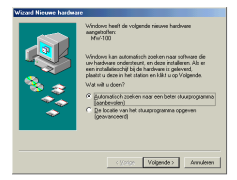

u **De locatie van het stuurprogramma opgeven (geavanceerd)** selecteren en dan op de Volgende-knop klikken.

*7* Controleer of **Zoek naar het beste stuurprogramma (aanbevolen).** is geselecteerd, selecteer dan het **Geef een locatie op**  aankruisvakje en klik op de Bladeren...-knop.

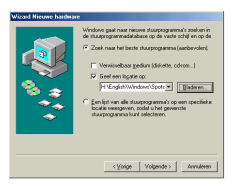

- $\rightarrow$  Het dialoogvenster Map selecteren verschijnt.
- **8** In het dialoogvenster Map selecteren geeft u het pad "CD-ROM\_drive:\Windows\Spotsnap\ Driver\MW100\WinME" op en dan klikt u op de OK-knop.
	- $\rightarrow$  Het bestand is gevonden.
- *9* Klik op de Volgendeknop.

*10* Wanneer het dialoogvenster verschijnt waarin u een poort kunt selecteren, selecteert u "PTUSB:" en dan klikt u op de Volgende-knop.

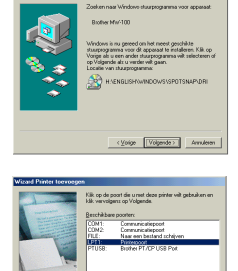

Volgende > Annuleren

Voer de aanwijzingen uit die op het scherm verschijnen om de installatie te voltooien.

# <span id="page-10-0"></span>**Afdrukken**

De printer kan op twee verschillende manieren afdrukken.

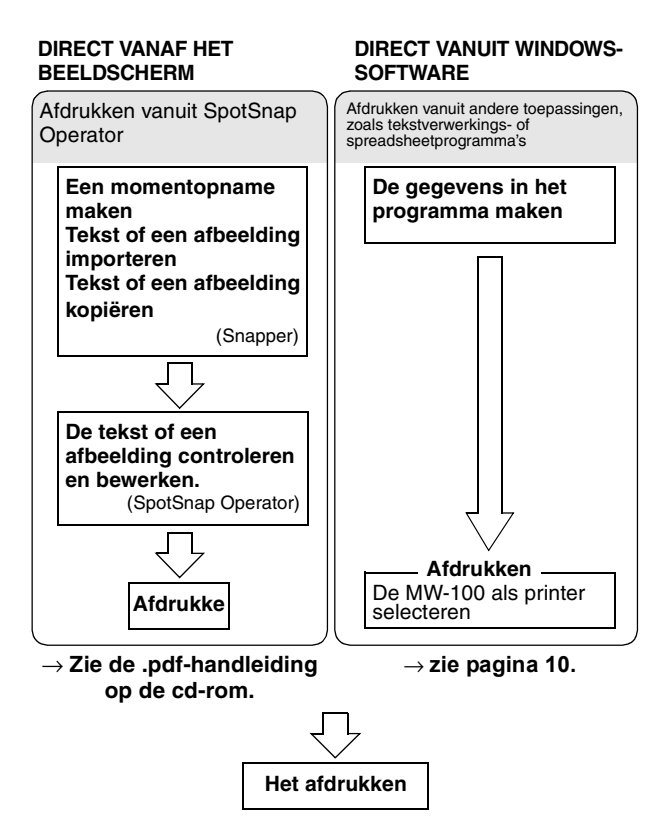

# <span id="page-11-0"></span>**Afdrukken vanuit andere programma's**

Als u deze printer hebt geselecteerd voor het afdrukken, kunt u gegevens uit andere toepassingen, zoals tekstverwerkingsof spreadsheetprogramma's afdrukken.

• Deze printer is niet compatibel met sommige toepassingen. Meer gegevens over de compatibiliteit van toepassingen en informatie over het laatste printerstuurprogramma vindt u op onze website op http://www.brother.com.

#### **De MW-100 als printer selecteren en afdrukken**

Als voorbeeld beschrijven wij onderstaand de procedure voor Excel 2000.

- *1* Maak de vereiste gegevens aan in Excel 2000.
- *2* Selecteer **Print** in het menu Bestand.
- *3* Selecteer **Brother MW-100** in de lijst met printers.
- *4* Klik op OK.
	- $\rightarrow$  De gegevens worden naar de printer gestuurd en afgedrukt.

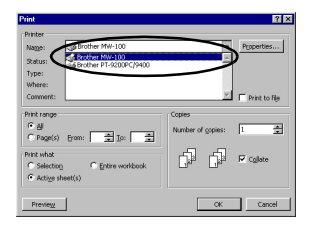

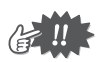

De af te drukken gegevens moeten worden aangepast aan het papierformaat. Als het papierformaat van A4 in A7 wordt veranderd, moeten ook de gegevens zodanig worden aangepast dat deze op A7-formaat passen.

#### <span id="page-12-0"></span>**De installatie van de software ongedaan maken**

Als u de printer niet meer in combinatie met de computer gebruikt, kunt u de installatie van de SpotSnap-software en het printerstuurprogramma ongedaan maken.

#### **De installatie van de SpotSnap-software ongedaan maken (verwijderen)**

Als voorbeeld beschrijven wij onderstaand de procedure voor Windows® 98.

*1* Klik op Start, wijs naar **Settings**, klik op

**Control Panel** en dubbelklik op  $\frac{L_{\text{min}}}{\text{Modine}}$ .

 $\rightarrow$  Het dialoogvenster Add/Remove Programs Properties wordt nu weergegeven.

*2* Selecteer **Spotsnap Software** en klik op de knop Add/Remove.

> Voer de aanwijzingen uit die op het scherm verschijnen om de installatie ongedaan te maken.

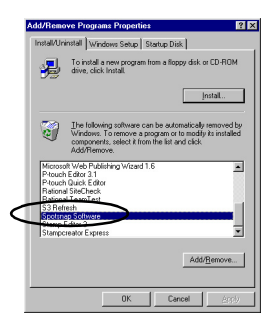

#### **De installatie van het printerstuurprogramma ongedaan maken (verwijderen)**

*1* Klik op Start, wijs naar **Settings** en klik op **Printers**.

 $\rightarrow$  Het dialoogvenster Printers wordt nu weergegeven.

2 Klik met de rechtermuisknop op

 $\rightarrow$  Er verschijnt een pop-upmenu.

- *3* Selecteer **Delete**.
	- → Het printerstuurprogra mma wordt nu verwijderd.

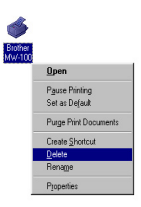

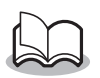

• Als u deze printer weer in combinatie met een computer wilt gebruiken, moet u de software opnieuw installeren.

# <span id="page-14-0"></span>**3 Gegevens vanaf een PocketPC afdrukken**

Om gegevens vanaf een PocketPC (PDA waarop PocketPC draait) op deze printer te kunnen afdrukken, moet u de software eerst op de PocketPC installeren vanaf een Windows® -computer.

• Voor meer informatie over ActiveSync® en over het aansluiten van de PocketPC op een Windows®-computer verwijzen wij u naar de gebruikershandleiding van de PocketPC.

#### ■ De software installeren op een PocketPC

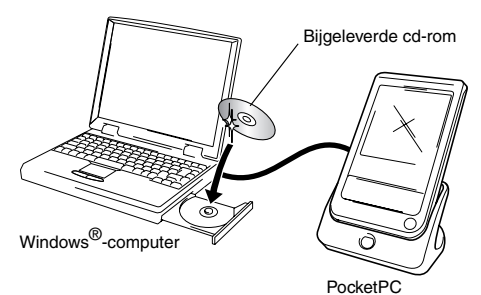

■ Afdrukken

MW-100 (deze printer)

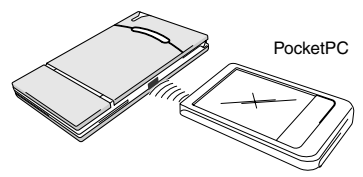

# <span id="page-15-0"></span>**De software installeren**

- *1* Plaats de cd-rom in het cd-rom-station van uw Windows®-computer.
	- $\rightarrow$  Het installatieprogramma start automatisch en het dialoogvenster Brother Mobile Printing Software verschijnt.
	- $\rightarrow$  Als het installatieprogramma niet automatisch start, dubbelklikt u achtereenvolgens op 'Deze computer'

PocketPC-knop

en op  $\overline{\mathbb{R}}$ .

- *2* Klik op de tweede knop (PocketPC).
	- $\rightarrow$  Het dialoogvenster PocketPC Setup verschijnt.
- *3* Klik op de knop voor het installeren van de Brother Mobile Printing Software.
	- $\rightarrow$  Er verschiint een dialoogvenster waarin u 'PocketPC' of 'PocketPC 2002' kunt selecteren.

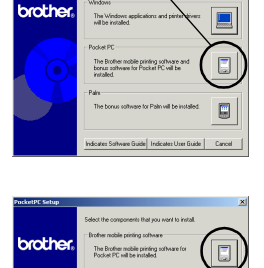

#### Gegevens vanaf een PocketPC afdrukken

- *4* Klik op de knop die overeenkomt met het besturingssysteem dat u gebruikt.
	- $\rightarrow$  De InstallShield Wizard start.
- *5* Klik op Yes of No.

Voer de aanwijzingen uit die op het scherm verschijnen om de installatie te voltooien.

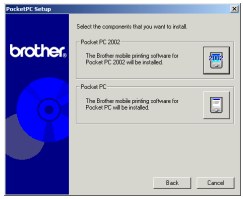

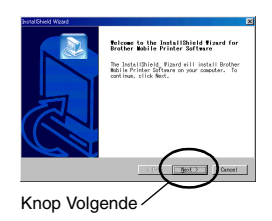

#### $\blacksquare$  Deze software wordt geïnstalleerd:

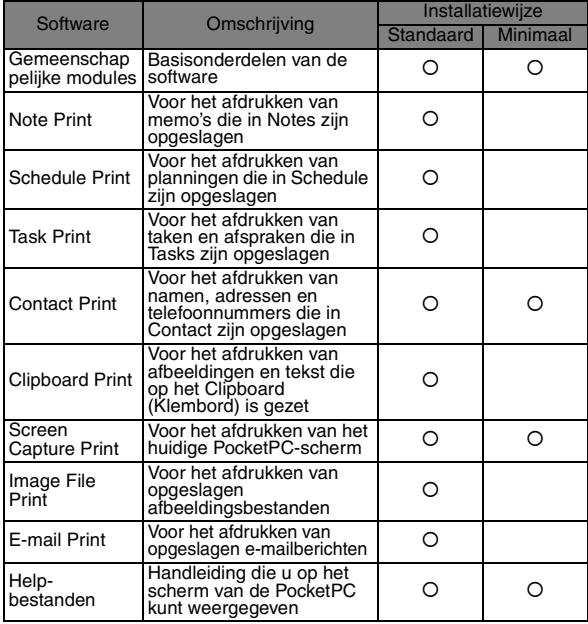

\* Voor informatie over toekomstige updates verwijzen wij u naar onze website op http://www.brother.com.

# <span id="page-18-0"></span>**Afdrukken**

De printer heeft acht verschillende afdrukfuncties.

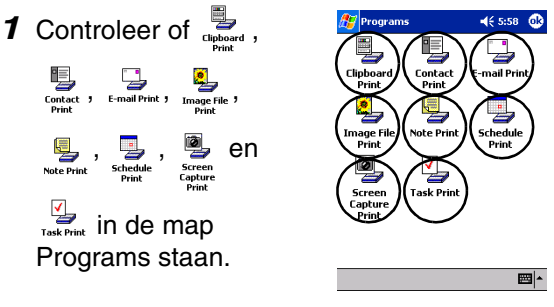

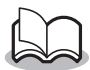

• De plaats van de pictogrammen kan afwijken op uw PocketPC.

#### Raadpleeg de onderstaande pagina's voor meer **informatie over de betreffende afdrukfunctie.**

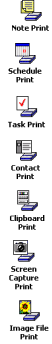

Note Print → [pagina 18](#page-19-1)

Schedule Print → [pagina 24](#page-25-0)

Task Print  $\rightarrow$  [pagina 27](#page-28-0)

Contact Print  $\rightarrow$  [pagina 28](#page-29-0) Clipboard Print → [pagina 29](#page-30-0)

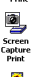

Screen Capture Print → [pagina 30](#page-31-0)

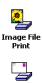

Image File Print → [pagina 32](#page-33-0)

E-mail Print → [pagina 33](#page-34-0)

# <span id="page-19-0"></span>**Afdrukprocedures**

Allereerst volgen hier de instructies voor het gebruik van Note Print. Deze bevatten de basisstappen voor het afdrukken.

#### <span id="page-19-1"></span>**Note Print**

Hiermee kunt u memo's afdrukken die in Notes zijn opgeslagen.

*1* Tik met de stylus (het bijgeleverde pennetje)

achtereenvolgens op Start, **Programs** en .

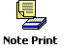

 $\rightarrow$  Er verschijnt een lijst met memo's in het venster Note Print.

*2* Tik met de stylus op het memo dat u wilt afdrukken.

> Er kan maar één memo worden geselecteerd.

> > $\rightarrow$  Het geselecteerde memo wordt nu gemarkeerd.

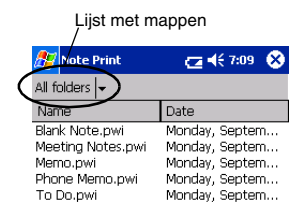

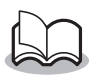

• Tik met de stylus op de lijst met mappen als u de memo's in de eerder ingedeelde mappen wilt weergeven.

#### *3* Tik op **Preview** in het menu Printer.

 $\rightarrow$  Het venster Print preview wordt nu weergegeven.

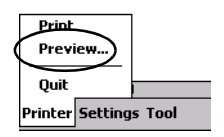

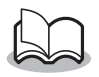

- Als u met de stylus op **Print** hebt getikt, start het afdrukken meteen zonder dat eerst het venster Print preview wordt weergegeven.
- *4* Zet de printer en de PocketPC zodanig neer dat de beide IrDA-poorten op elkaar zijn gericht en niet meer dan 20 cm uit elkaar staan.

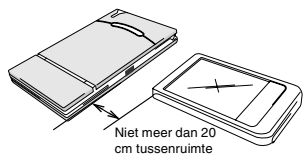

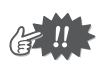

• Controleer of de printer aan staat.

- *5* Tik met de stylus op Print.
	- → Het afdrukken start nadat de PocketPC de printer heeft gedetecteerd.

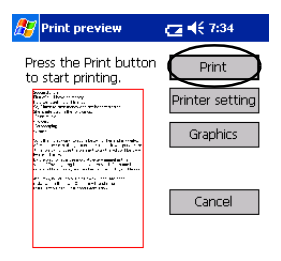

Direct the infrared port to the printer correctly.

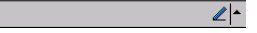

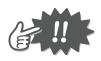

- De afgedrukte lay-out kan verschillen al naargelang het papier dat is geselecteerd via **Printer setting**.
- Het venster Print preview toont een weergave van de gegevens zoals deze worden afgedrukt. Tekst is wellicht moeilijk te lezen.

#### **Geavanceerde instellingen**

U kunt heel nauwkeurig de gewenste afdrukinstellingen opgeven.

#### $\blacksquare$  Printerinstellingen

**1** Tik in het dialoogvenster Print preview (afdrukvoorbeeld) met de stylus op **Printer setting** .

 $\rightarrow$  Het venster Printer setting wordt nu weergegeven.

- *2* De volgende instellingen kunnen worden opgegeven.
	- Printer: MW-100 (deze printer)
	- Port (Poort): IrDA (infrared port)/ FILE/USB (IrDA (infrarode poort)/ BESTAND/USB)
	- Paper size (papierformaat): A7/Cut labels (4 Labels)/ Cut labels (2 Labels) (A7/ Etiketvellen (2 etiketten)/ Etiketvellen (4 etiketten) De instelling wordt aangepast aan de

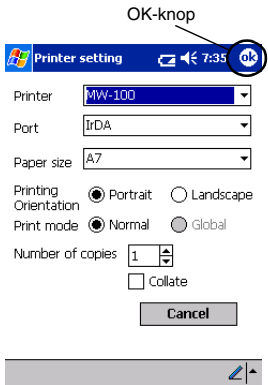

papiercassette die in de printer zit.

- Printing orientation (afdrukstand): Portrait/Landscape (Staand/Liggend)
- Print mode (Afdrukmodus): Normal/Global (Normaal/Globaal)
- Number of copies (Aantal exemplaren): 1 through 50/Collate (1 t/m 50/Sorteren)
- **3** Tik met de stylus op **de**

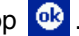

 $\rightarrow$  De printerinstellingen worden nu toegepast.

#### **Instellingen voor beeldbewerking**

- *1* Tik in het dialoogvenster Print preview (afdrukvoorbeeld) met de stylus op **Graphics**  (afbeeldingen).
	- $\rightarrow$  Het venster Graphics processing (Beeldbewerking) wordt nu weergegeven.
- *2* De volgende instellingen kunnen worden opgegeven:
	- Half-tone (Halftoon): Dithering/Error Diffusion/None (Dithering/ Foutdiffusie/Geen)
	- Image processing (Beeldbewerking): Full-size printing/Fit to paper (Volledige grootte/Passend)

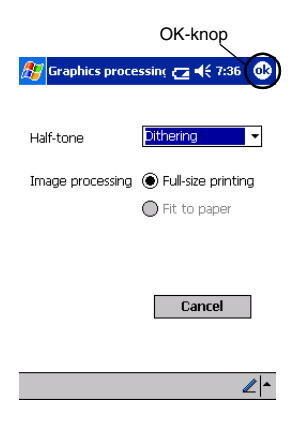

- **3** Tik met de stylus op **...** 
	- $\rightarrow$  De beeldbewerkingsinstellingen worden nu toegepast.

#### $\blacksquare$  **Tekstformaatinstellingen**

Het lettertype en de grootte van de afgedrukte tekst kunnen worden gewijzigd.

*1* Tik in het venster Note Print met de stylus op **Font** (Lettertype) in het menu Settings (Instellingen).

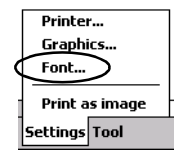

 $\rightarrow$  Het venster Font setting (Lettertype-instellingen) wordt nu weergegeven.

- *2* De volgende tekstinstellingen kunnen worden opgegeven:
	- Font name (Lettertypenaam): Tahoma/Courier New/Frutiger Linotype/Bookdings
	- Size (Grootte): Largest/Larger/ Standard/Smaller/ Smallest (Grootste/ Groter/Standaard/ Kleiner/Kleinste)

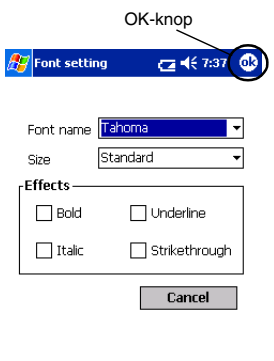

• Effects (Effecten): Bold/Underline/Italic/Strikethrough (Vet/ Onderstrepen/Cursief/Doorhalen)

**3** Tik met de stylus op **<b>**.

 $\rightarrow$  De tekstformaatinstellingen worden nu toegepast.

 $\mathbb{Z}$   $\sim$ 

## <span id="page-25-0"></span>**Schedule Print**

Hiermee kunt u planningen afdrukken die in Schedule zijn opgeslagen.

*1* Tik met de stylus achtereenvolgens op Start,

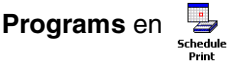

- $\rightarrow$  Er verschijnt een lijst met planningen in het venster Schedule Print.
- *2* Markeer met de stylus het selectievakje links van de planning die u wilt afdrukken. U kunt meer dan één planning selecteren.

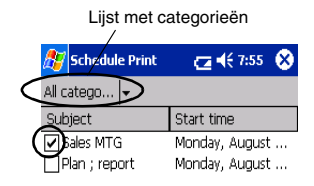

 $\rightarrow$  Er verschijnt een vinkje in het selectievakje.

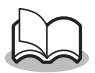

- U kunt aangeven welke periode u wilt afdrukken. (→ íEen bepaald tijdvak afdrukkení op [pagina 26](#page-27-0))
- Tik met de stylus op de lijst met categorieën als u de planningen in een eerder ingedeelde categorie wilt weergeven.
- *3* Tik op **Preview** (Afdrukvoorbeeld) in het menu Printer.

De werkwijze is verder identiek aan Note Print  $(\rightarrow$  [pagina 18\)](#page-19-1).

#### <span id="page-26-0"></span>" **Sjablooninstellingen**

U kunt opgeven in welke lay-out de gegevens moeten worden afgedrukt.

*1* Tik in het venster Schedule Print met de stylus op **Template** (Sjabloon) in het menu Settings (Instellingen).

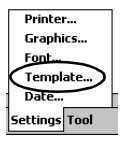

 $\rightarrow$  Het venster Template (Sjabloon) wordt nu weergegeven.

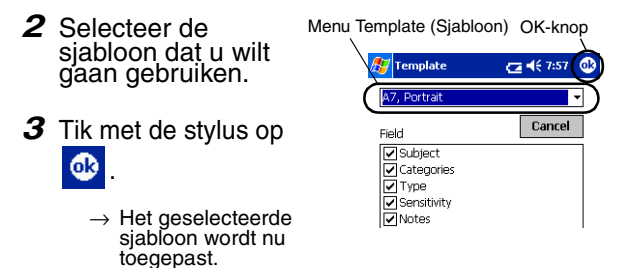

#### **Voorbeelden van sjablonen**

Two down (2 onder elkaar) Four down (4 onder elkaar) A7 portrait (A7 staand)

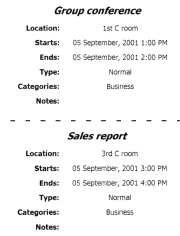

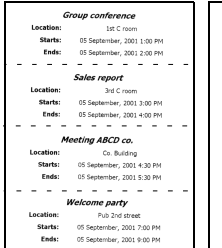

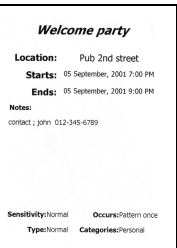

#### <span id="page-27-0"></span>**E** Een bepaald tijdvak afdrukken

U kunt aangeven welk tijdvak u wilt afdrukken.

*1* Tik in het venster Schedule Print met de stylus op **Date** (Datum) in het menu **Settings** (Instellingen).

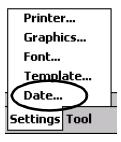

쪱

 $\rightarrow$  Het venster Date (Datum) wordt nu weergegeven.

- *2* Wijzig de OK-knopdatuminstellingen. Date  $C = 467.07$ • Start date/End date/ Inprogress **AI** (Startdatum/ 2002/08/04 - From Einddatum/Bezig) 2002/08/06 To  $\overline{\phantom{a}}$ • Date (Datum) *3* Tik met de stylus op ക Cancel .
	- $\rightarrow$  De planningen in het opgegeven tijdvak worden weergegeven in het venster Schedule Print.

## <span id="page-28-0"></span>**Task Print**

Hiermee kunt u taken en afspraken afdrukken die in Tasks zijn opgeslagen.

*1* Tik met de stylus achtereenvolgens op Start,

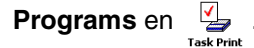

 $\rightarrow$  Er verschijnt een lijst met taken in het venster Task Print.

*2* Markeer met de stylus het selectievakie links van de taak die u wilt afdrukken.

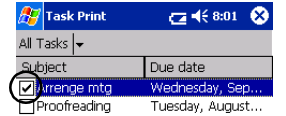

U kunt meer dan één taak selecteren.

 $\rightarrow$  Er verschijnt een vinkje in het selectievakje.

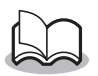

- U kunt aangeven welke periode u wilt afdrukken.
	- (→ 'Een bepaald tijdvak afdrukken' op [pagina](#page-27-0)  [26](#page-27-0))
- U kunt opgeven in welke lay-out de gegevens moeten worden afgedrukt.

(→ 'Sjablooninstellingen' op [pagina 25](#page-26-0))

De procedure is verder identiek aan Note Print  $(\rightarrow$  [pagina 18\)](#page-19-1).

# <span id="page-29-0"></span>**Contact Print**

Hiermee kunt u namen, adressen en telefoonnummers afdrukken die in Contacts zijn opgeslagen.

*1* Tik met de stylus achtereenvolgens op Start,

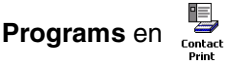

- $\rightarrow$  Er verschijnt een lijst met contactpersonen in het venster Contact Print.
- *2* Markeer met de stylus het selectievakje links van de contactpersoon die u wilt afdrukken.

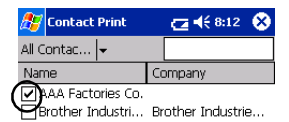

U kunt meer dan één naam selecteren.

 $\rightarrow$  Er verschijnt een vinkje in het selectievakje.

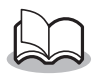

• U kunt opgeven in welke lay-out de gegevens moeten worden afgedrukt.

(→ 'Sjablooninstellingen' op [pagina 25](#page-26-0))

De procedure is verder identiek aan Note Print  $(\rightarrow$  [pagina 18\)](#page-19-1).

## <span id="page-30-0"></span>**Clipboard Print**

Hiermee kunt u de afbeeldingen en tekst afdrukken die naar het Clipboard (Klembord) zijn gekopieerd.

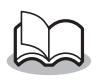

- Het Clipboard is de naam van de plaats waar gegevens die zijn geknipt of gekopieerd, worden opgeslagen.
- *1* Tik met de stylus achtereenvolgens op Start,

**Programs** en .

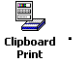

 $\rightarrow$  De inhoud van het Clipboard staat in het venster Clipboard Print.

De werkwijze is verder identiek aan Note Print  $(\rightarrow$  [pagina 18\)](#page-19-1).

#### <span id="page-31-0"></span>**Screen Capture Print**

Hiermee kunt u het scherm van PocketPC dat momenteel wordt weergegeven, afdrukken.

*1* Tik met de stylus achtereenvolgens op Start,

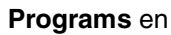

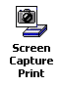

- $\rightarrow$  Er verschijnt een werkbalk rechtsboven in het scherm.
- *2* Blader naar het scherm dat u wilt afdrukken.
- *3* Tik met de stylus op op de werkbalk.
	- $\rightarrow$  Het vastgelegde scherm komt nu in het venster Print preview te staan.

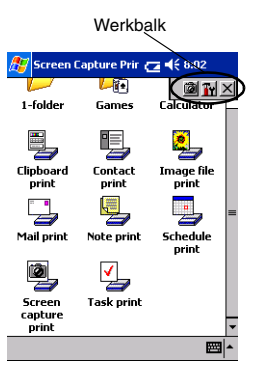

De werkwijze is verder identiek aan Note Print  $(\rightarrow$  [pagina 18\)](#page-19-1).

#### **Screen capture settings**

U kunt opgeven tot wanneer de gegevens moeten worden geïmporteerd en hoe groot het vastgelegde gebied moet zijn.

*1* Tik met de stylus op Ty op de werkbalk.

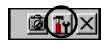

 $\rightarrow$  Het venster Screen capture print settings (Afdrukinstellingen schermafbeelding) wordt nu weergegeven.

h

- *2* De volgende tekstinstellingen kunnen worden opgegeven:
	- Capture delay time (Opnamevertraging): 0 to 10 seconds (0 tot 10 seconden) Hiermee geeft u aan hoe lang de afbeelding wordt geïmporteerd nadat u

met de stylus hebt getikt op

- Capture range (Bereik): Selection range (Selectiebereik, selecteer het gewenste gebied met behulp van de stylus)/ Client (het gebied dat in de figuur rechts door middel van aangegeven)/Desktop (het hele scherm)
- 3 Tik met de stylus op 03.

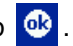

 $\rightarrow$  De schermafbeeldingsinstellingen worden nu toegepast.

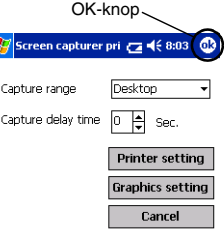

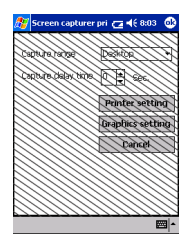

#### <span id="page-33-0"></span>**Image File Print**

Hiermee kunt u opgeslagen afbeeldingenbestanden (in .bmp-, .jpeg- of .png-indeling) afdrukken.

#### *1* Tik met de stylus achtereenvolgens op Start,

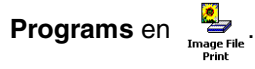

 $\rightarrow$  Het venster Image File Print wordt nu weergegeven.

*2* Selecteer de bestandsindeling van de afbeeldingsgegevens die u zoekt. Maak een keuze uit de vijf beschikbare

bestandsindelingen.

- Image file (BMP, JPG or PNG) (Afbeeldingsbestand  $(hmp, ipq'$  of  $(pnq)$ )
- Bitmap file (Bitmap)
- Jpeg file (JPG or JPEG) (.jpeg-bestand (.jpg of .jpeg))
- Png file (.png-bestand)
- All files (Alle bestanden)
- *3* Tik met de stylus op het afbeeldingsbestand dat u wilt afdrukken.

Er kan selchts één bestand worden geselecteerd.

> $\rightarrow$  Het geselecteerde bestand wordt nu gemarkeerd.

4 Tik met de stylus op 0k

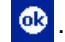

→ Het afdrukvoorbeeldvenster wordt nu weergegeven.

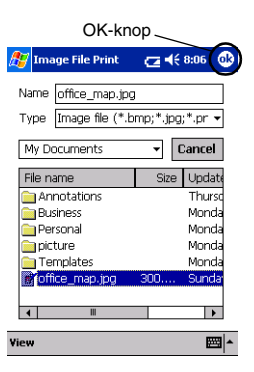

De procedure is verder identiek aan Note Print (→[pagina 18\)](#page-19-1).

### <span id="page-34-0"></span>**E-mail Print**

Hiermee kunt u opgeslagen e-mailberichten afdrukken.

- *1* Tik met de stylus achtereenvolgens op Start, **Programs** en .
	- $\rightarrow$  Er verschijnt een lijst met e-mailberichten in het venster Email Print.
- *2* Tik met de stylus op het e-mailbericht dat u wilt afdrukken. Er kan slechts één emailbericht worden geselecteerd.

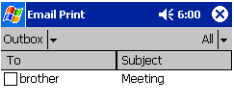

 $\rightarrow$  Het geselecteerde e-mailbericht wordt nu gemarkeerd.

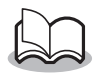

- U kunt opgeven in welke lay-out de gegevens moeten worden afgedrukt.
	- (→'Sjablooninstellingen' op [pagina 25\)](#page-26-0)

De werkwijze is verder identiek aan Note Print  $(\rightarrow)$ [pagina 18](#page-19-1)).

#### <span id="page-35-0"></span>**De installatie van de software ongedaan maken**

Verwijder de software met behulp van de PocketPC-functies. Raadpleeg de handleiding van de PocketPC voor meer informatie over het ongedaan maken van de softwareinstallatie.

# <span id="page-36-0"></span>**PrintPocketCE voor Brother**

#### **Wat is dit voor software?**

Met PrintPocketCE kunt u de volgende gegevens afdrukken vanaf een PDA die onder Microsoft® PocketPC/PocketPC2002 draait.

- Pocket Excel-spreadsheets
- Pocket Word-documenten
- E-mailberichten
- Pocket RTF (rich text format) & platte tekst (txt)

#### **De software installeren**

- *1* Plaats de bijgeleverde cd-rom in het cd-romstation van uw Windows<sup>®</sup>-computer.
	- $\rightarrow$  Het installatieprogramma start automatisch en het dialoogvenster Brother Mobile Printing Software verschijnt.
- *2* Klik op de tweede knop (Pocket PC).
	- $\rightarrow$  Het dialoogvenster PocketPC Setup verschijnt.

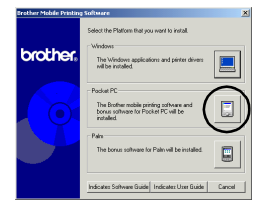

- *3* Klik op de tweede knop (Bonus software).
	- $\rightarrow$  Er verschiint een dialoogvenster waarin u 'Print Pocket CE for PocketPC' of 'Print Pocket CE for PocketPC2002' kunt<br>selecteren.

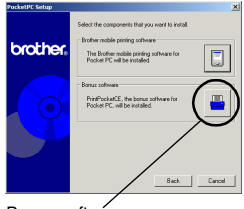

Bonus software

- *4* Klik op de knop die overeenkomt met het besturingssysteem dat u gebruikt.
	- $\rightarrow$  Het installatieprogramma wordt automatisch uitgevoerd. De computer maakt via ActiveSync een verbinding met de PDA om de installatie te voltooien.

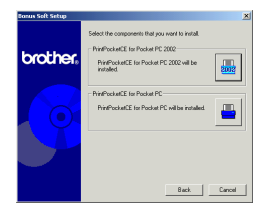

• Voor nadere bijzonderheden betreffende het gebruik van Print Pocket CE voor Brother wordt u verwezen naar de Help voor Print Pocket CE voor Brother.

# <span id="page-38-1"></span>**4 Afdrukken van gegevens van een PalmTM-apparaat**

# <span id="page-38-0"></span>**IrPRINTTM voor PalmTM**

#### **Wat is dit voor software?**

Met IrPRINTTM kunt u de volgende gegevens afdrukken vanaf een PDA die onder PalmTM OS ver. 3.x of ver. 4.x draait.

- "Documents To Go" gegevens
- "Sheets To Go" gegevens
- PIM-gegevens (adresboek, memoblok, afsprakenboek, projectenlijst en e-mailberichten)

## **De software installeren**

- *1* Plaats de bijgeleverde cd-rom in het cd-romstation van uw Windows<sup>®</sup>-computer.
	- $\rightarrow$  Het installatieprogramma start automatisch en het dialoogvenster Brother Mobile Printing Software verschijnt.
	- $\rightarrow$  Als het installatieprogramma niet automatisch start, dubbelklikt u op "Deze computer" en dan dubbelklikt u op \*\*.
- *2* Klik op de onderste knop (Palm).
	- $\rightarrow$  Er verschijnt een dialoogvenster waarin u kunt selecteren wat u wilt installeren.

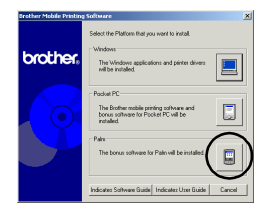

#### *3* Klik op de Bonus software-knop.

→ Het installatieprogramma wordt gestart.

Voer de aanwijzingen uit die op het scherm verschijnen om de installatie te voltooien.

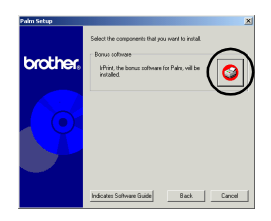

Nadat de installatie is voltooid, sluit u het PalmTM Computing®-apparaat aan op de Windows®-computer waarop IrPRINTTM is geïnstalleerd en dan activeert u de HotSyncTM-functie. (De bediening van het PalmTM Computing®-apparaat verschilt afhankelijk van de fabrikant. Zie voor nadere bijzonderheden de handleiding van het PalmTM Computing®-apparaat dat u gebruikt.)

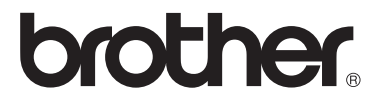